# Zoom для организации видеоконференций

Легкий старт

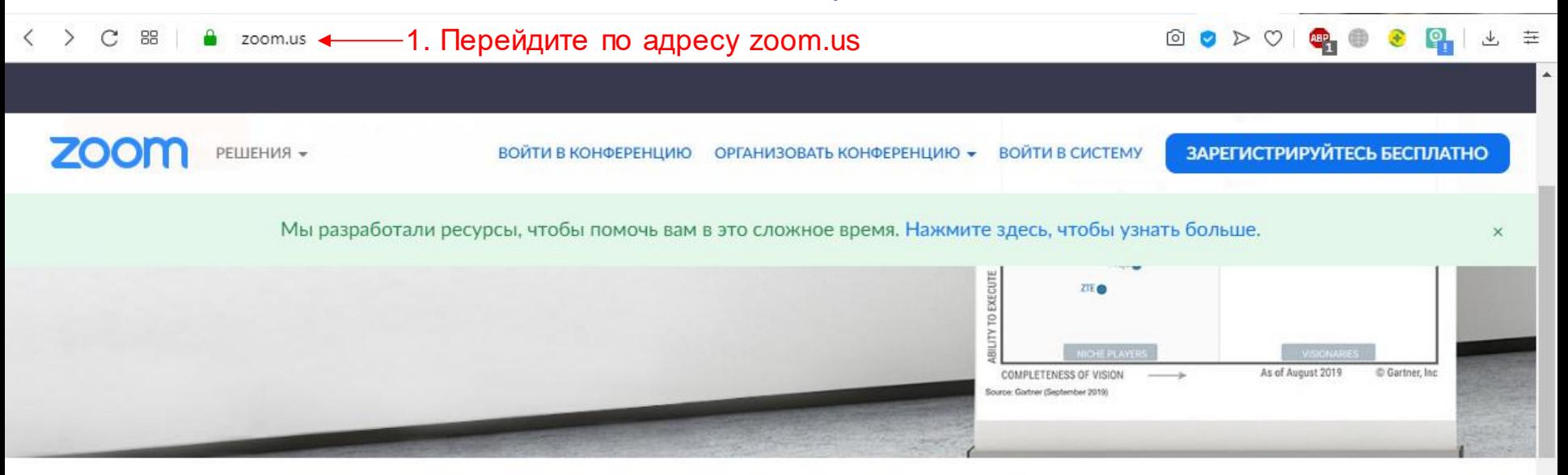

# Стабильно положительный опыт применения на предприятиях.

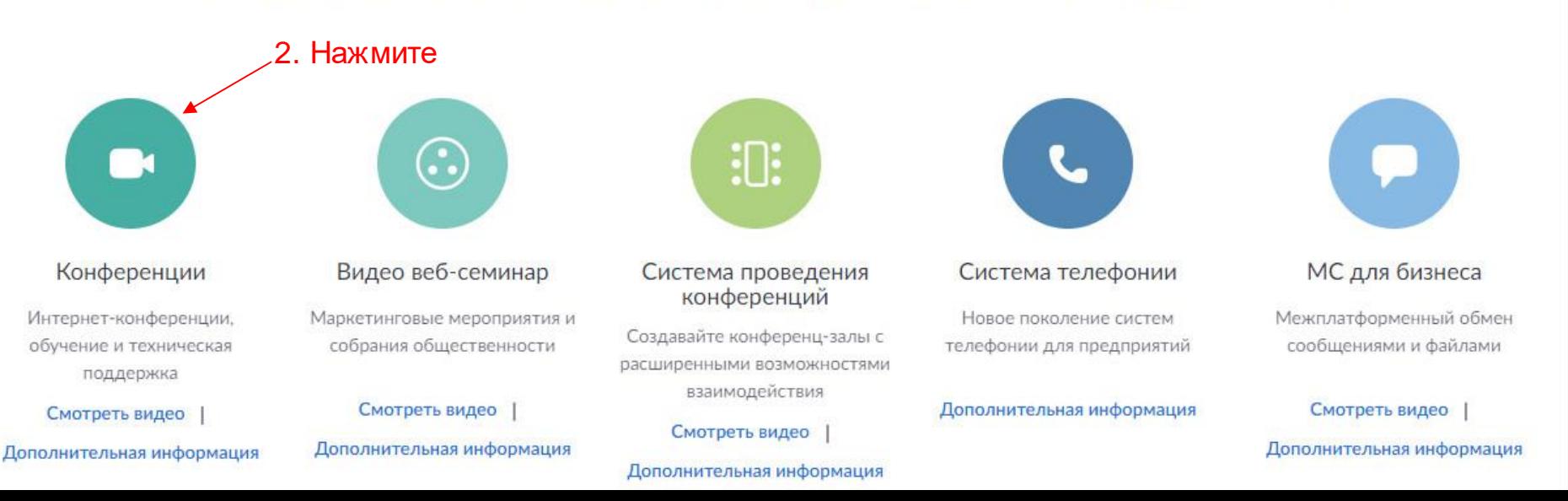

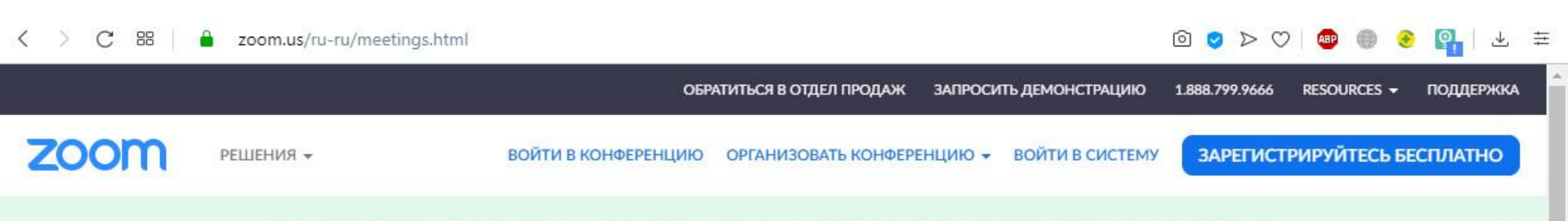

Мы разработали ресурсы, чтобы помочь вам в это сложное время. Нажмите здесь, чтобы узнать больше.

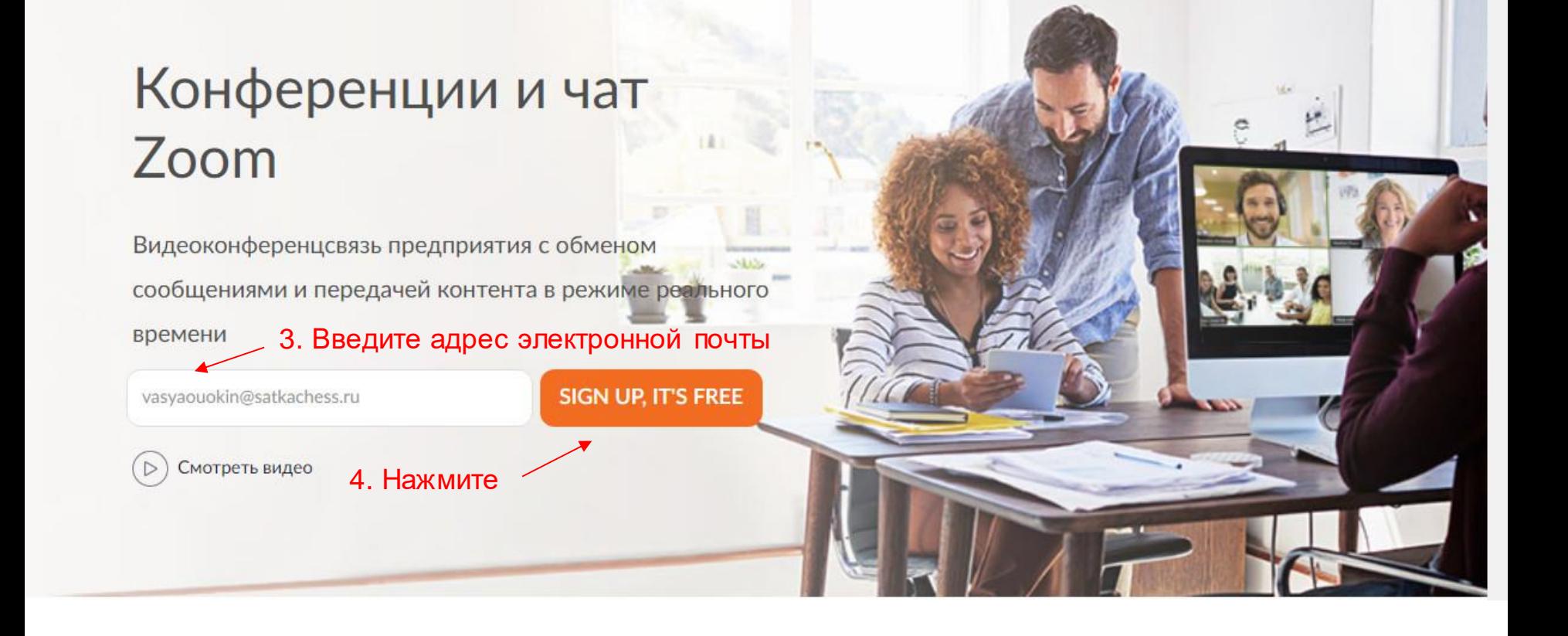

### 5. Настройте профиль

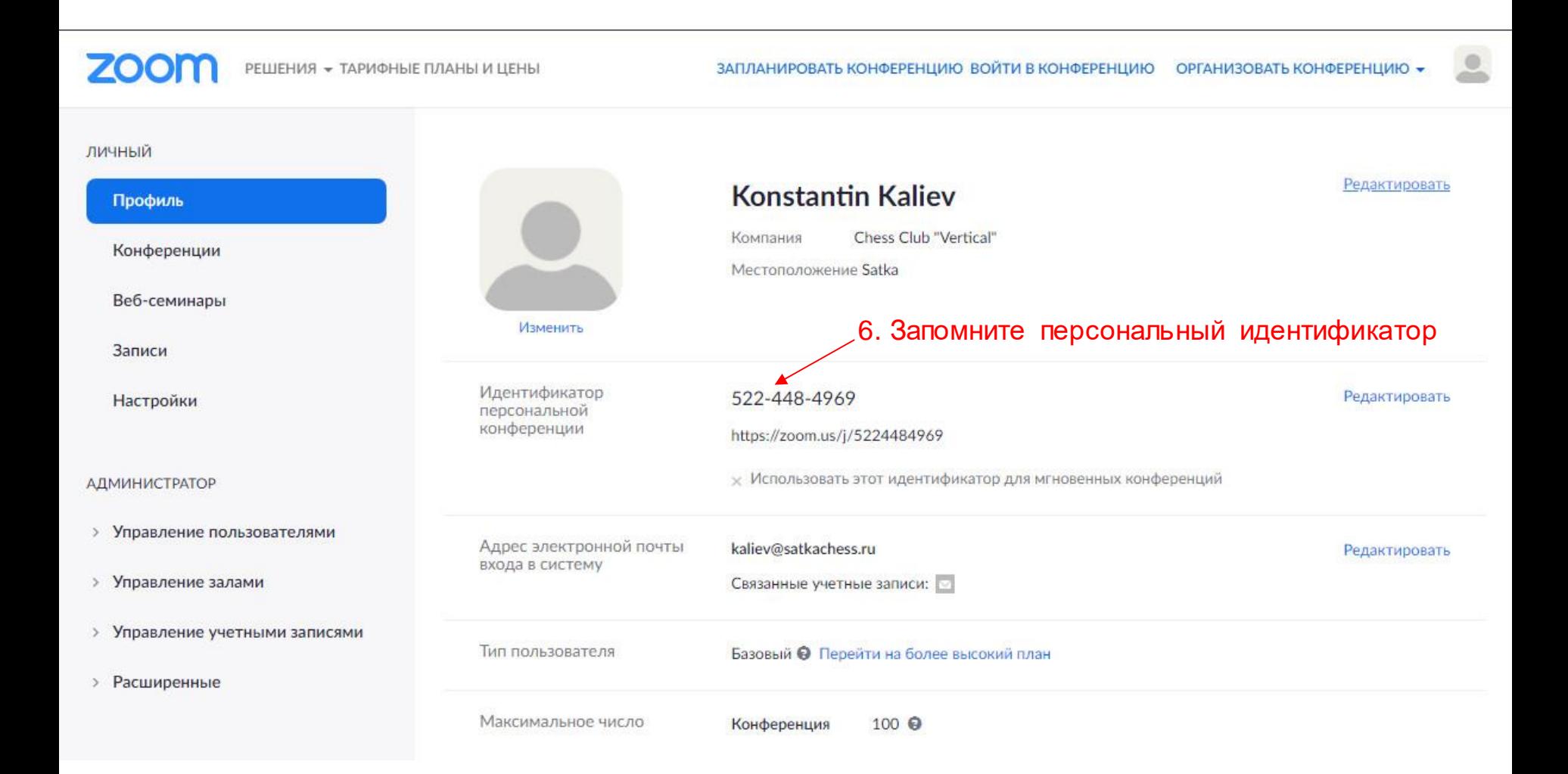

#### 7. Для создания видеоконференции выберите в меню

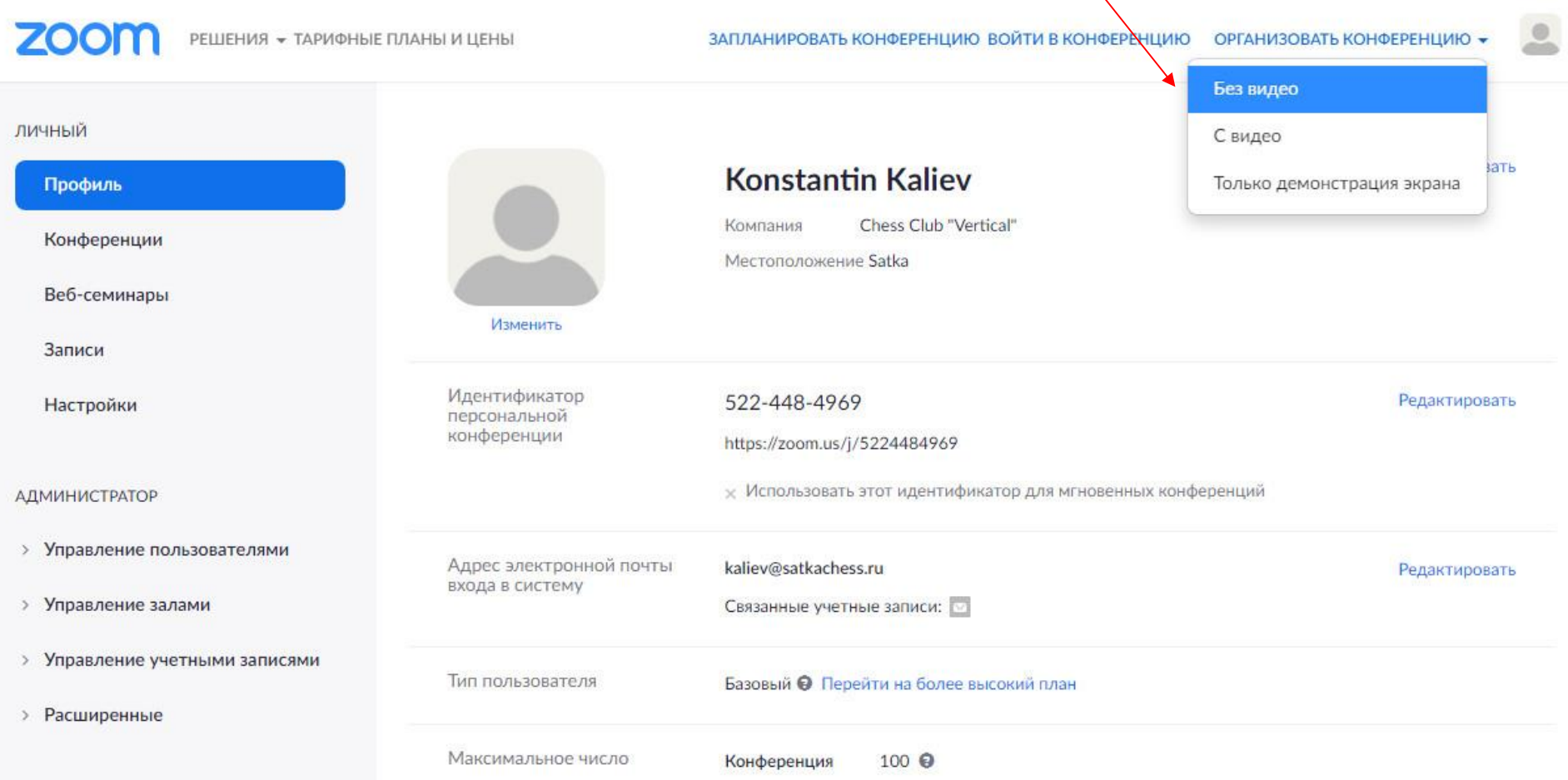

8. Если программа еще не была установлена, система предложит скачать файл установки Zoom – его нужно будет установить; если Zoom был установлен ранее, то он будет запущен автоматически.

## 9. Войдите в систему с использованием вашей электронной почты и пароля Zoom

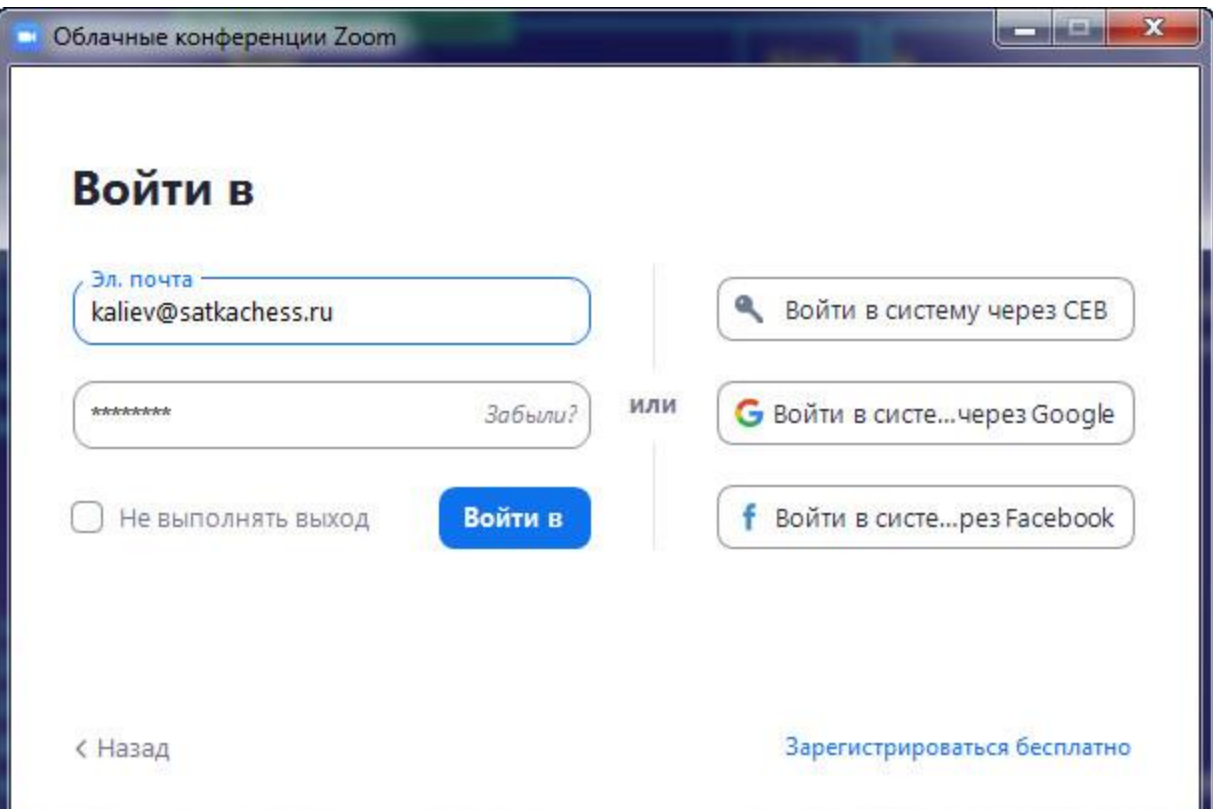

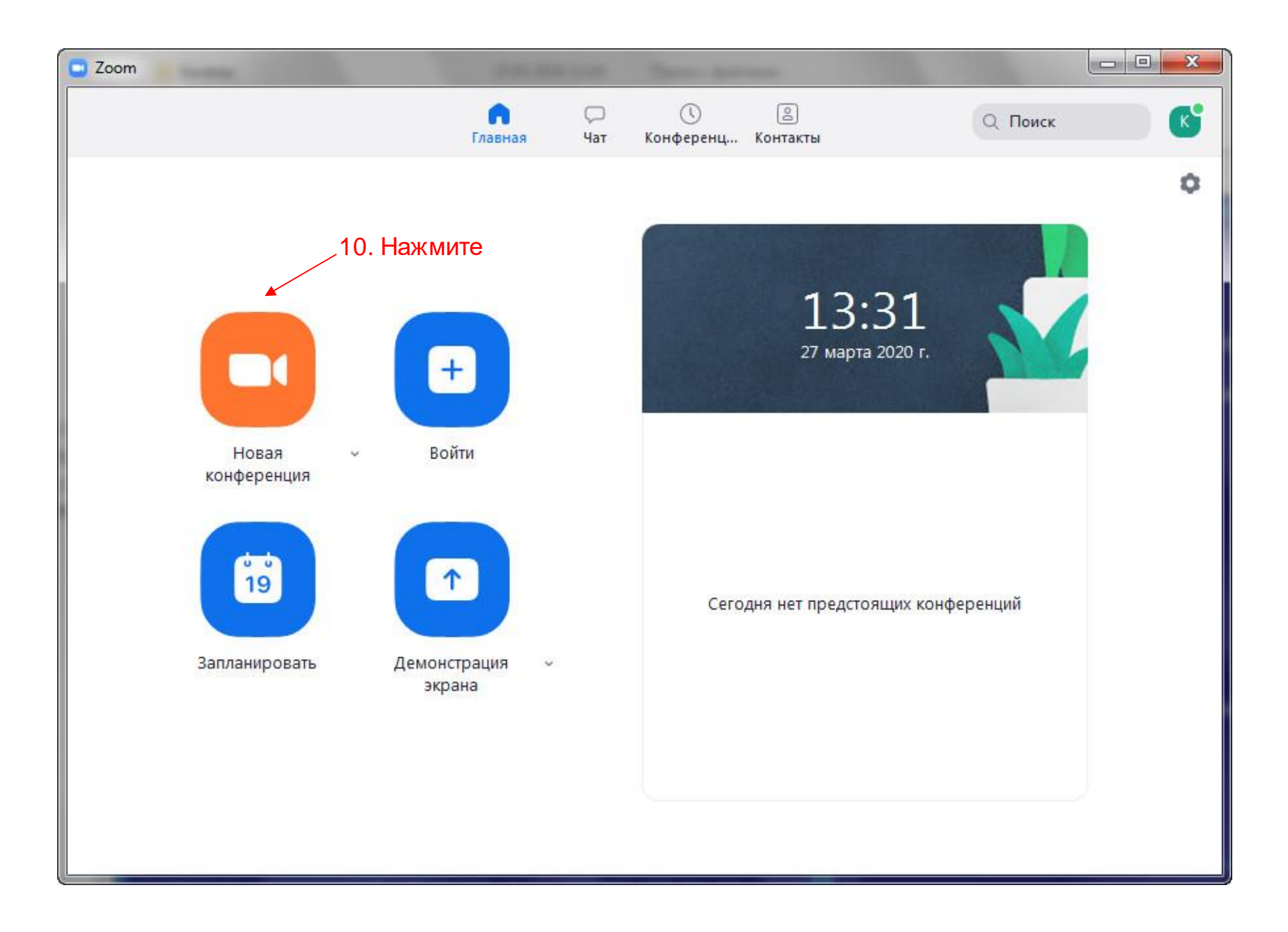

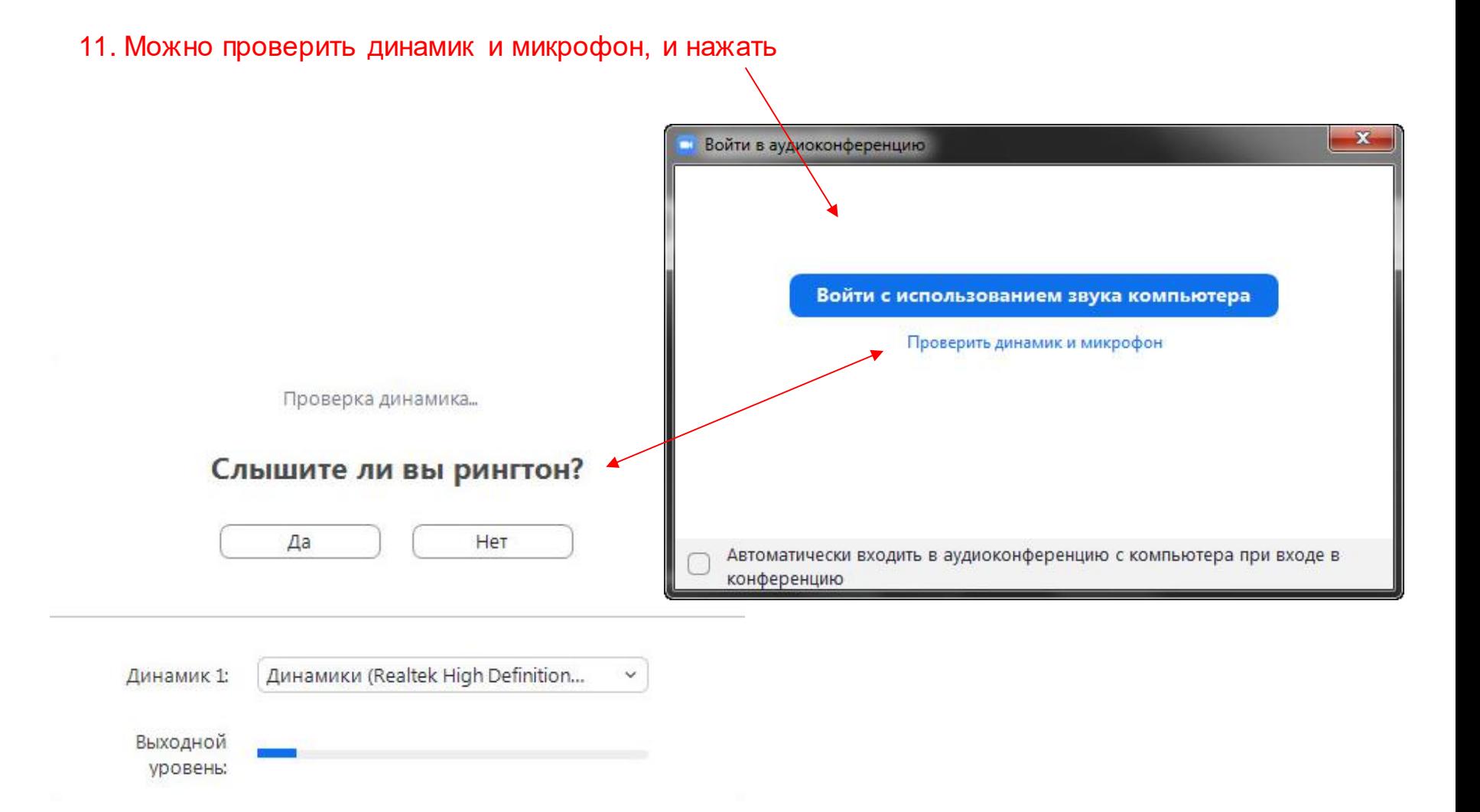

 $\mathbf{\varrho}$ 

 $\lambda$ 

 $\Box$   $\times$ 

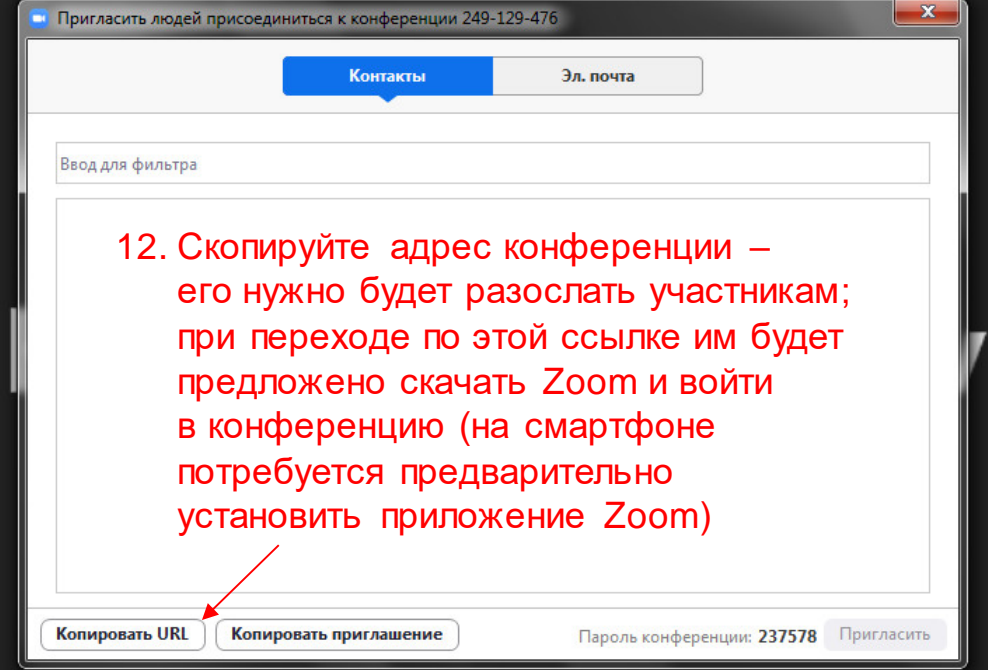

 $\bullet$ 

 $\overline{\phantom{1}}$ 

Чат

 $\blacktriangleright$  $\mathbf{a}^+$ Выключить звук Включить видео

Пригласить Управлять участниками Демонстрация экрана

 $\mathbf{22}^1$ 

Завершить конференцию

ø

Реакции

 $\circ$ 

Запись

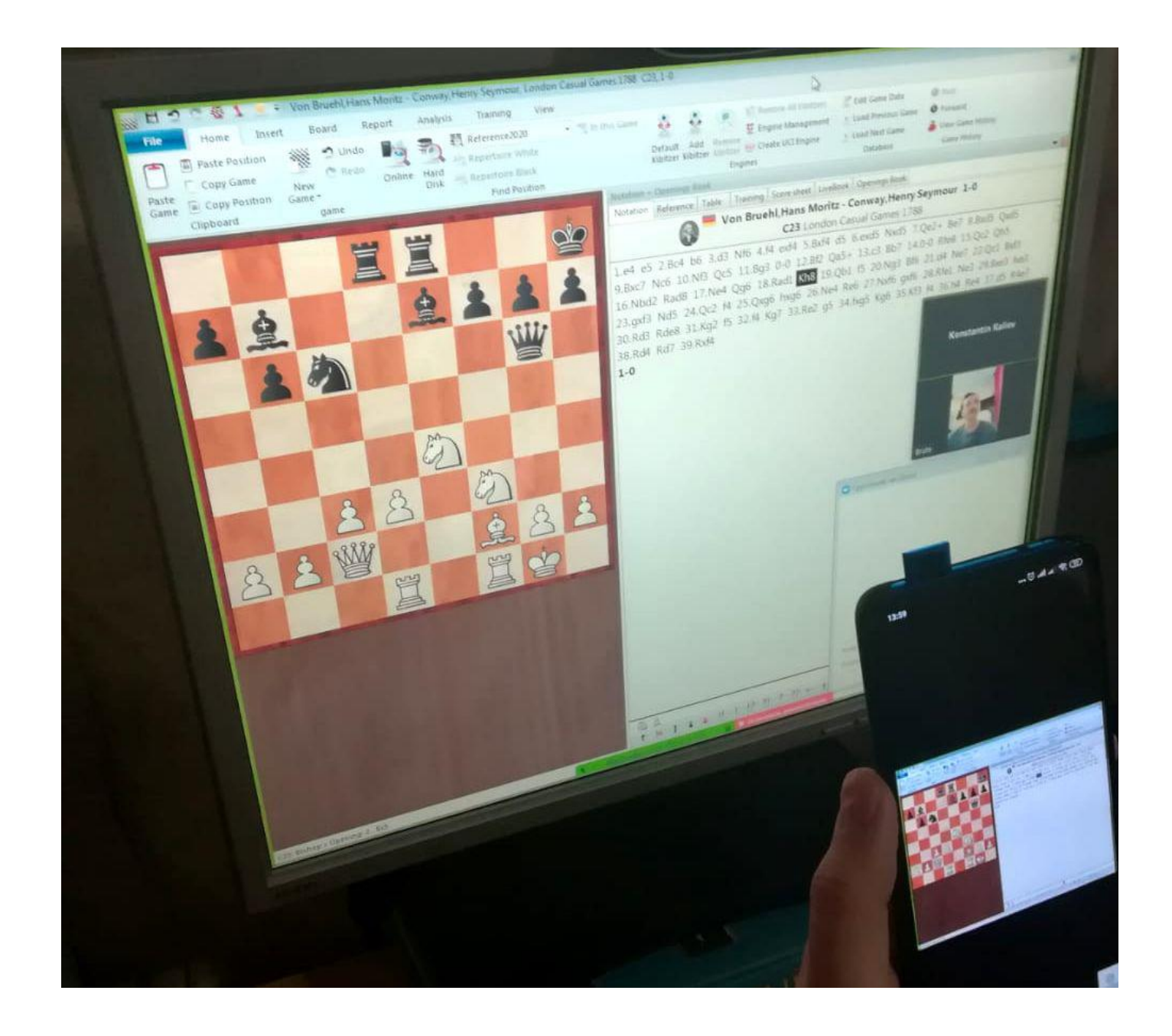